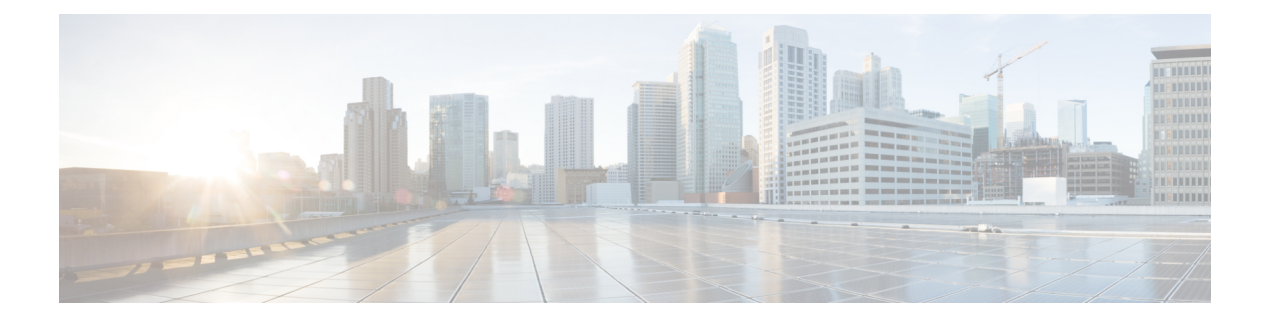

# **Wartung**

- Standardmäßiges Zurücksetzen, auf Seite 1
- Netzwerkkonfiguration zurücksetzen, auf Seite 3
- Benutzer-Netzwerkkonfiguration zurücksetzen, auf Seite 3
- CTL-Datei entfernen, auf Seite 4
- Quality Report Tool, auf Seite 4
- Überwachung der Sprachqualität, auf Seite 4
- Reinigung des Cisco IP-Telefon, auf Seite 6

## **Standardmäßiges Zurücksetzen**

Mithilfe des standardmäßigen Zurücksetzens eines Cisco IP-Telefon kann das Telefon im Fall eines Fehlers wiederhergestellt werden, und es wird das Zurücksetzen auf bzw. Wiederherstellen von verschiedenen Konfigurations- und Sicherheitseinstellungen ermöglicht.

In der folgenden Tabelle sind die verschiedenen Methoden zum einfachen Zurücksetzen beschrieben. Sie können ein Telefon mit einem dieser Vorgänge zurücksetzen, nachdem das Telefon gestartet wurde. Wählen Sie den Vorgang aus, der für Ihre Situation passend ist.

| <b>Vorgang</b>             | <b>Aktion</b>                                                                                                    | <b>Erklä</b>            |
|----------------------------|----------------------------------------------------------------------------------------------------|-------------------------|
| Telefon neu starten        | Drücken Sie Anwendungen <sup><math>\hat{\varphi}</math></sup> . Navigieren Sie zu<br>Verwaltereinstellungen > Einstellungen zurücksetzen > Gerät<br>zurücksetzen. | Darat<br>vom 1<br>Einst |
| Einstellungen zurücksetzen | Drücken Sie zum Zurücksetzen der Einstellungen auf<br>Anwendungen $\Phi$ , und wählen Sie dann Administrator Einst. ><br>Einstellungen zurücksetzen > Netzwerk.   | Darat<br>Stand          |
|                            | Drücken Sie zum Zurücksetzen der CTL-Datei auf Anwendungen<br>und wählen Sie dann Administrator Einst. > Einstellungen<br>zurücksetzen > Sicherheit.              | Darat                   |

**Tabelle 1: Methoden zum einfachen Zurücksetzen**

### **Telefon über das Tastenfeld des Telefons auf die Werkseinstellungen zurücksetzen**

Sie können das Telefon auf die Werkseinstellungen zurücksetzen. Durch das Zurücksetzen werden alle Parameter des Telefons gelöscht.

#### **Prozedur**

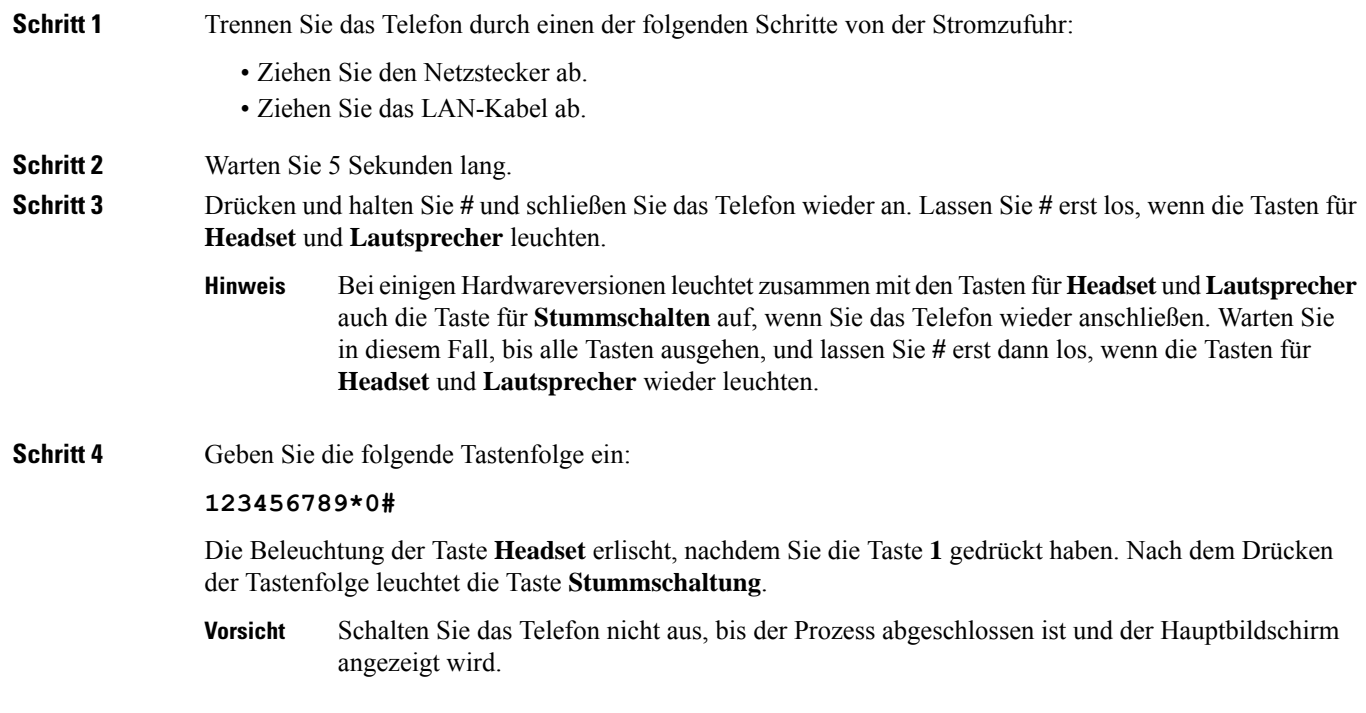

Das Telefon wird zurückgesetzt.

### **Alle Einstellungen über das Telefonmenü zurücksetzen**

Führen Sie diese Aufgabe aus, wenn Sie die Einstellungen für die Benutzer- und Netzwerkkonfiguration auf die Standardwerte zurücksetzen möchten.

#### **Prozedur**

**Schritt 1** Drücken Sie **Anwendungen** 

**Schritt 2** Wählen Sie **Administrator Einst.** > **Einstellungen zurücksetzen** > **Alle Einstellungen**.

Entsperren Sie gegebenenfalls die Telefonoptionen.

### **Ihr Telefon über das Backup-Image neu starten**

Ihr Cisco IPPhone besitzt ein zweites Backup-Image, mit dem Sie das Telefon wiederherstellen können, wenn das Standard-Image beschädigt wurde.

Gehen Sie wie folgt vor, um Ihr Telefon über das Backup-Image neu zu starten.

#### **Prozedur**

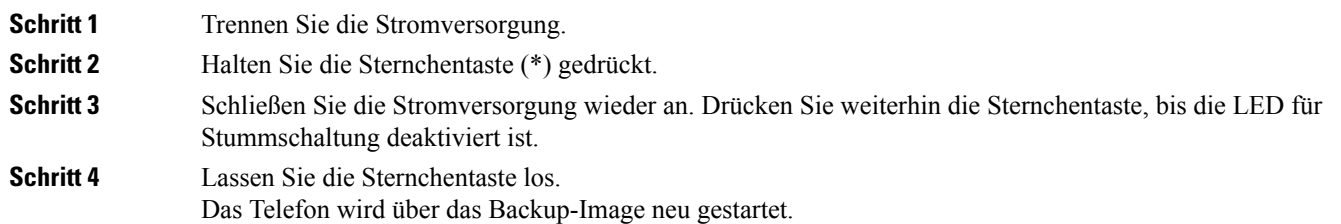

## **Netzwerkkonfiguration zurücksetzen**

Hiermit werden die Netzwerkkonfigurationseinstellungen auf ihre Standardwerte zurückgesetzt, und das Telefon wird zurückgesetzt. Diese Methode bewirkt, dass DHCPdie IP-Adresse des Telefons neu konfiguriert.

#### **Prozedur**

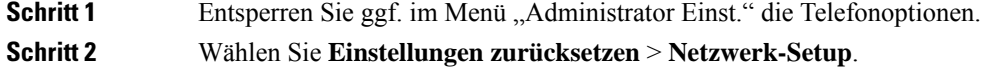

## **Benutzer-Netzwerkkonfiguration zurücksetzen**

Hiermit werden alle von Ihnen vorgenommenen, noch nicht in den Flash-Speicher geschrieben Änderungen an der Benutzer- und Netzwerkkonfiguration auf die zuvor gespeicherten Einstellungen zurückgesetzt.

#### **Prozedur**

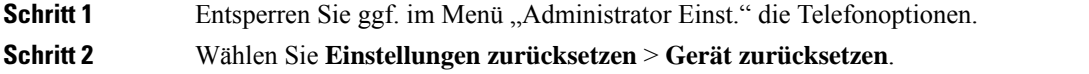

### **CTL-Datei entfernen**

Löscht nur die CTL-Datei vom Telefon.

#### **Prozedur**

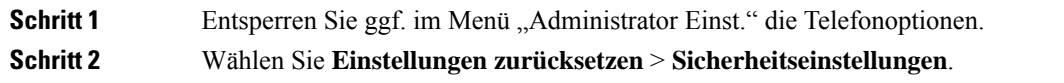

## **Quality Report Tool**

Das Tool für Qualitätsberichte (QRT) erstellt Berichte über die Sprachqualität und allgemeine Probleme mit dem Cisco IP-Telefon. Die QRT-Funktion wird als Komponente von Cisco Unified Communications Manager installiert.

Sie können die QRT-Funktion auf den Cisco IP-Telefon der Benutzer konfigurieren. Mit QRT können die Benutzer Anrufprobleme melden, indem sie Qualität melden drücken. Dieser Softkey oder die Taste ist nur verfügbar, wenn das Cisco IP-Telefon den Status Verbunden, Konferenz verbunden, Verbundene Übergabe oder Aufgelegt hat.

Wenn ein Benutzer Qualität melden drückt, werden die Problemkategorien aufgelistet. Der Benutzer wählt eine Problemkategorie aus und das Feedback wird in einer XML-Datei aufgezeichnet. Die tatsächlich protokollierten Informationen hängen von der Benutzerauswahl ab und davon, ob das Zielgerät ein Cisco IP-Telefon ist.

Weitere Informationen zu QRT finden Sie in der Dokumentation für Ihre Version von Cisco Unified Communications Manager.

#### **Verwandte Themen**

Dokumentation Cisco Unified [Communications](P881_BK_C136782F_00_cisco-ip-phone-8800_series_preface1.pdf#nameddest=unique_8) Manager

## **Überwachung der Sprachqualität**

Cisco IP-Telefone verwenden zum Messen der Sprachqualität von innerhalb des Netzwerks gesendeten und empfangenen Anrufen Statistikkennzahlen, die auf Verdeckungsereignissen basieren. DSP gibt Verdeckungsrahmen wieder, um den Rahmenverlust im Sprachpaketstream zu maskieren.

- Verdeckungsmetrik: Rate der Verdeckungsrahmen über allen Sprachrahmen anzeigen. Die Intervallrate für die Verdeckung wird alle drei Sekunden berechnet.
- Kennzahl Verdeckungszeit in Sekunden: Anzahl von Sekunden anzeigen, in denen DSP aufgrund von Rahmenverlusten Verdeckungsrahmen wiedergibt. Eine schwerwiegend "verdeckte Sekunde" ist eine Sekunde, in der DSP Verdeckungsrahmen von mehr als fünf Prozent wiedergibt.

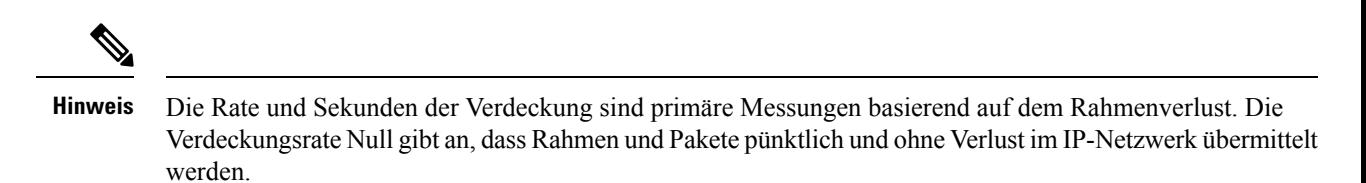

Sie können auf dem Bildschirm Anrufstatistik auf Cisco IP-Telefon oder remote unter Verwendung der Streaming-Statistik auf die Sprachqualitätsmetrik zugreifen.

### **Tipps zur Fehlerbehebung bei der Sprachqualität**

Wenn Sie signifikante und permanente Änderungen der Metrik bemerken, verwenden Sie die folgende Tabelle, die Informationen zur allgemeinen Fehlerbehebung enthält.

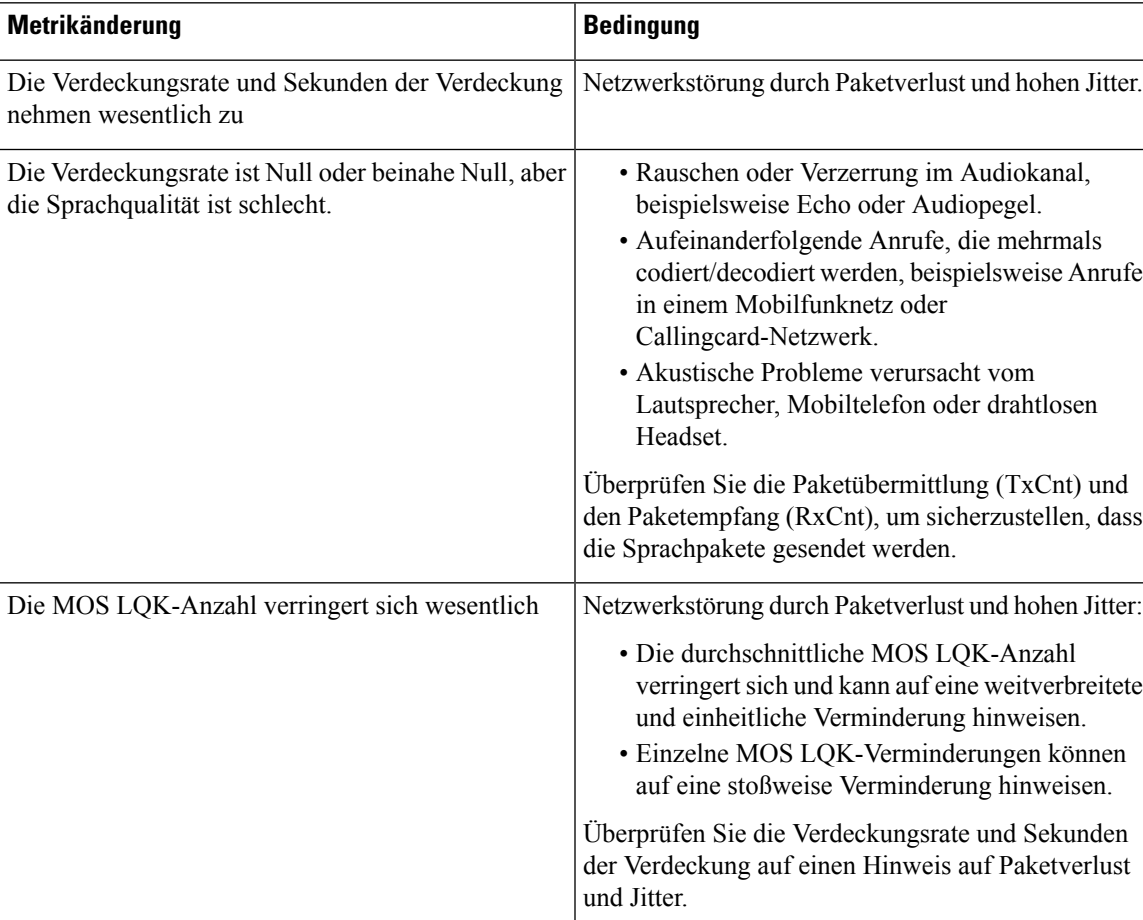

#### **Tabelle 2: Änderungen der Sprachqualitätsmetrik**

| Metrikänderung                            | <b>Bedingung</b>                                                                                                    |  |
|-------------------------------------------|----------------------------------------------------------------------------------------------------|--|
| Die MOS LQK-Anzahl erhöht sich wesentlich | • Überprüfen Sie, ob das Telefon einen anderen<br>als den erwarteten Codec verwendet (RxType<br>und TxType).<br>· Überprüfen Sie, ob sich die MOS LQK-Version<br>geändert hat, nachdem eine Firmware aktualisiert<br>wurde. |  |

**Hinweis** Die Sprachqualitätsmetrik berücksichtigt Geräusche und Verzerrungen nicht, nur den Rahmenverlust.

## **Reinigung des Cisco IP-Telefon**

Reinigen Sie die Oberflächen und den Telefonbildschirm Ihres Cisco IP-Telefons nur mit einem weichen, trockenen Tuch. Tragen Sie Flüssigkeiten oder Reinigungsmittel nicht direkt auf das Telefon auf. Wie bei allen nicht witterungsbeständigen elektronischen Geräten können Flüssigkeiten oder pulverförmige Stoffe die Komponenten beschädigen und Fehlfunktionen verursachen.

Wenn sich das Telefon im Energiesparmodus befindet, ist das Display leer und die Auswahltaste leuchtet nicht. In diesem Zustand können Sie das Display des Telefons reinigen, sofern Sie sich sicher sind, dass das Telefon bis zum Abschluss der Reinigung im Energiesparmodus verbleiben wird.

### Über diese Übersetzung

Cisco kann in einigen Regionen Übersetzungen dieses Inhalts in die Landessprache bereitstellen. Bitte beachten Sie, dass diese Übersetzungen nur zu Informationszwecken zur Verfügung gestellt werden. Bei Unstimmigkeiten hat die englische Version dieses Inhalts Vorrang.